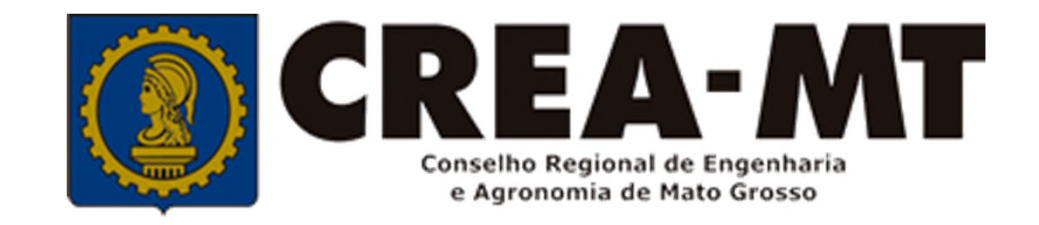

# **COMO SOLICITAR SUBSTITUIÇÃO DE ART**

## **SISTEMA eCREA**

#### **\*SOMENTE PARA ART EMITIDA NO SISTEMA eCREA A PARTIR DE 01/01/2020**

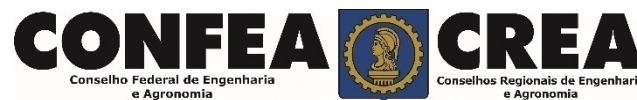

# **OBJETIVO:**

Apresentar procedimentos para substituição de ART registrada a partir de 01 de janeiro de 2020. Serviço online pelo Portal eCREA.

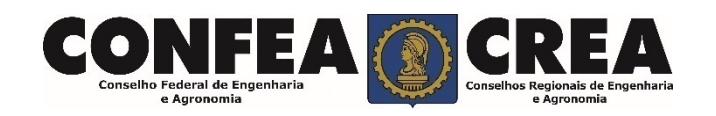

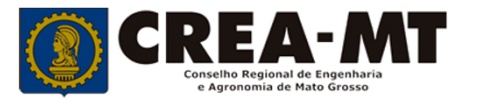

Acesse através do endereço

**https://ecrea.crea-mt.org.br/**

#### **O Portal de Serviços eCREA**

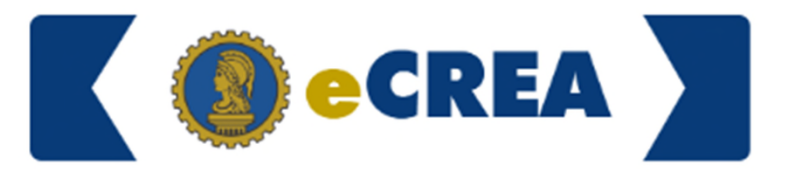

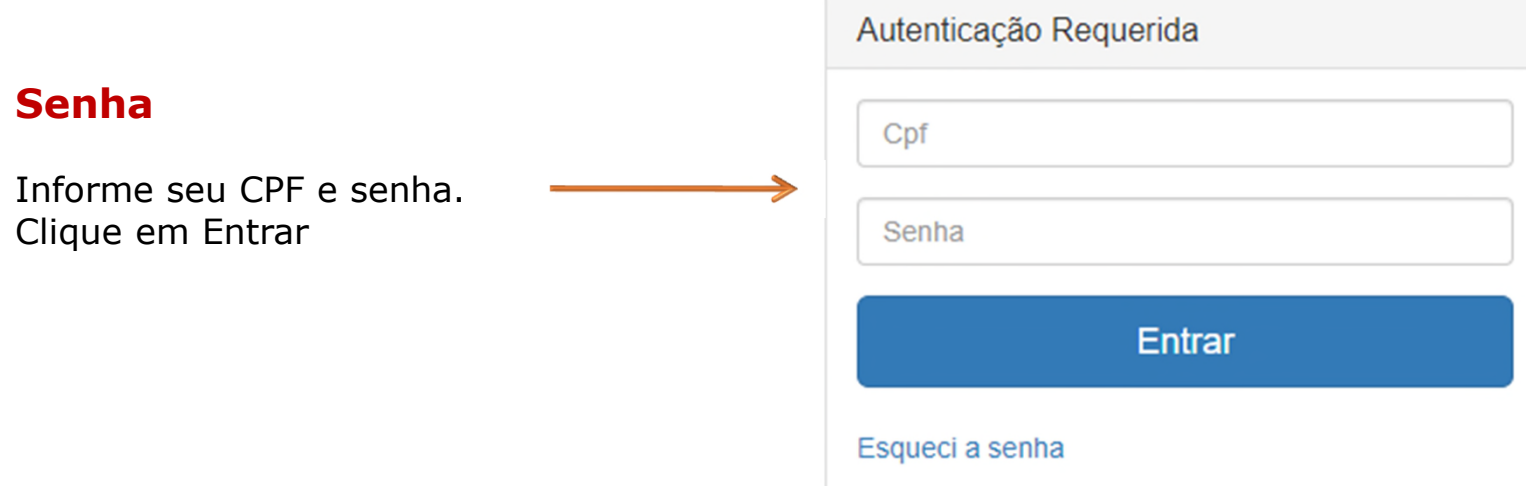

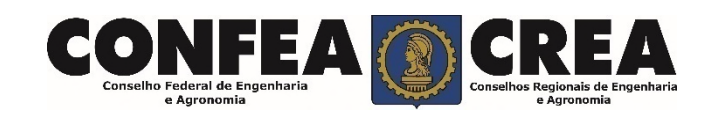

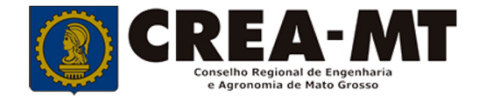

### **Caso apareça a tela seguinte, escolha a opção "EXTERNO" e "Profissional do Sistema"**

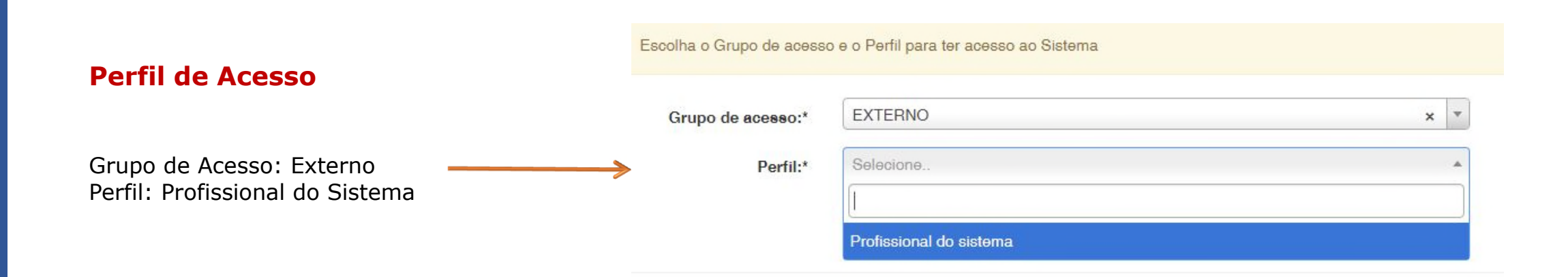

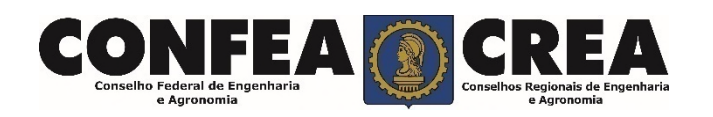

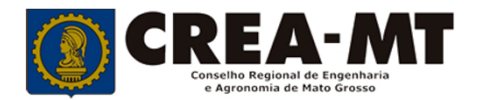

#### **Solicitação de Serviço Pessoa Física**

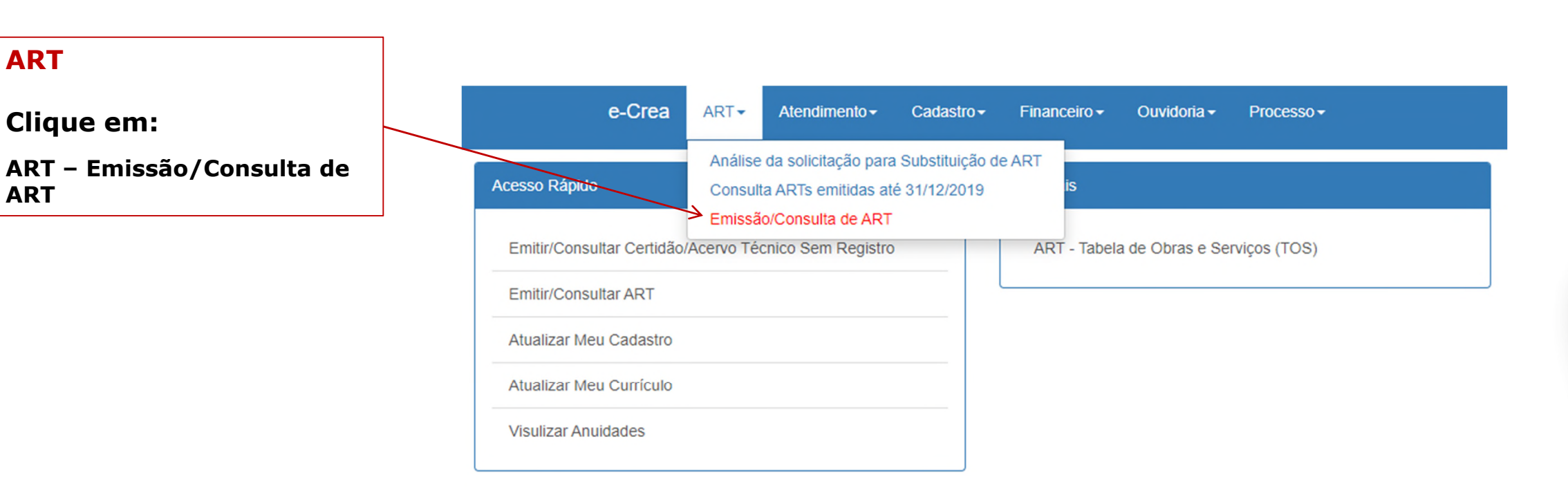

© 2019 CREA-MT - Todos os direitos reservados.

Conselho Regional de Engenharia e Agronomia do Mato Grosso

Av. Historiador Rubens de Mendonça, 491, Bairro Araés, Cuiabá - MT CEP: 78005-725 Tel: (65) 3315-3000 - atendimento@crea-mt.org.br

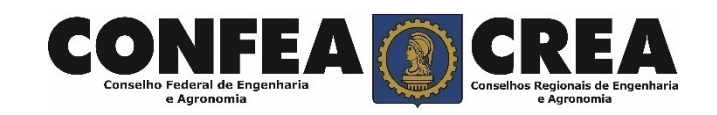

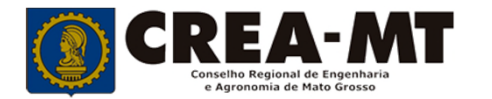

#### **Solicitação de Serviço Pessoa Física**

#### Manutenção de ART (Anotação de Responsabilidade Técnica)

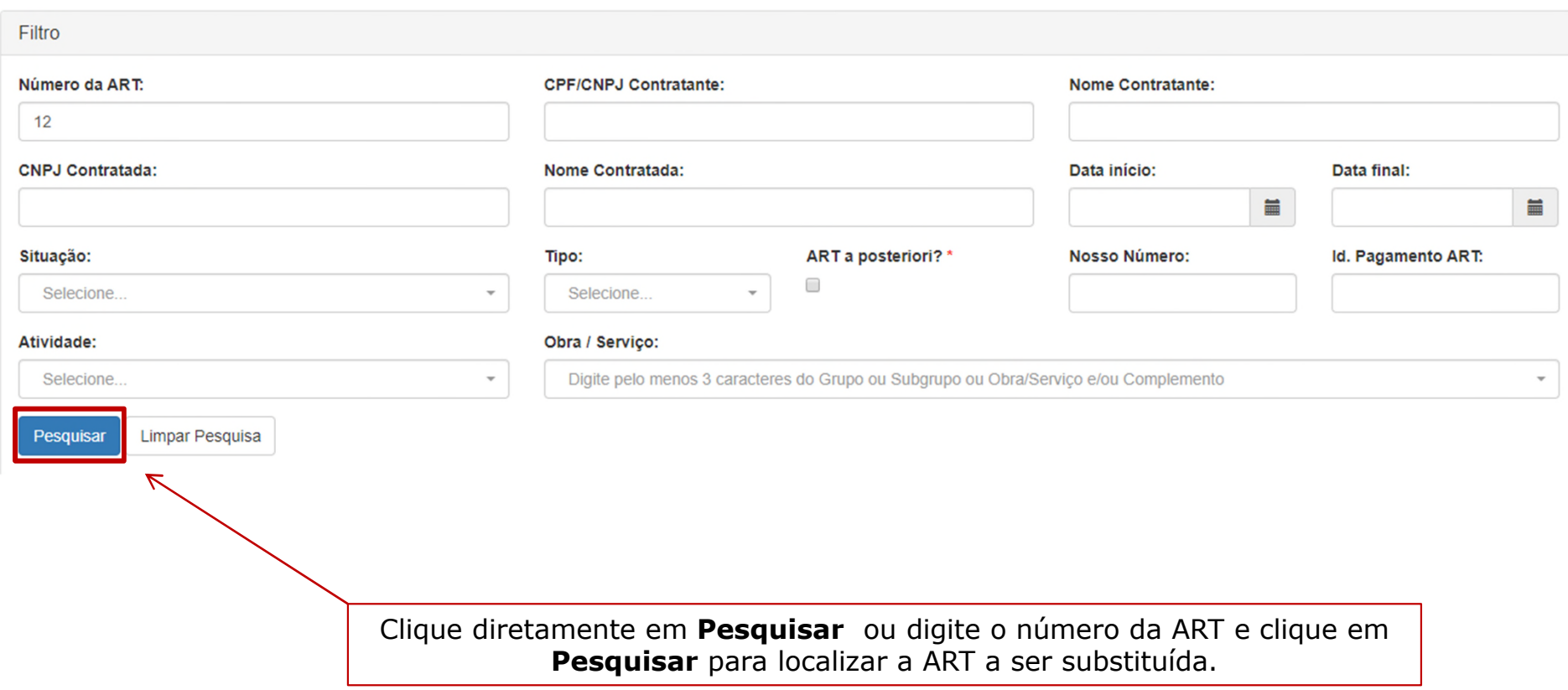

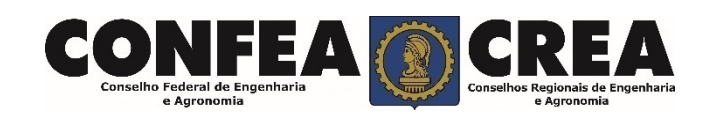

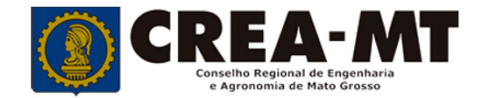

### **Solicitação de Serviço Pessoa Física**

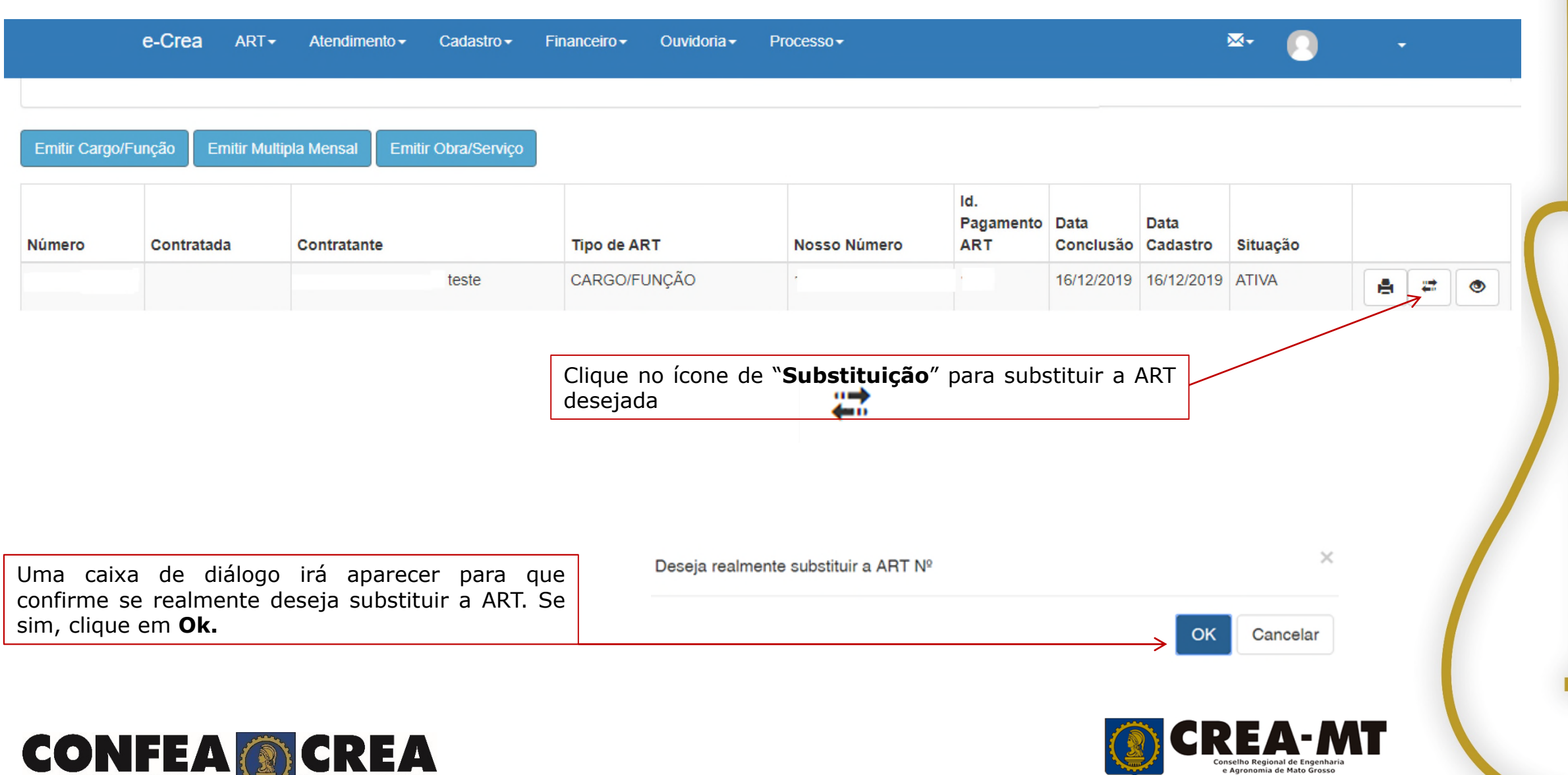

Conselho Federal de Engenharia

e Agronomia

Conselhos Regionais de Engenharia

e Agronomia

## **Emissão de ART OBRA SERVIÇO > CONFIRMAÇÃO PARA EMISSÃO**

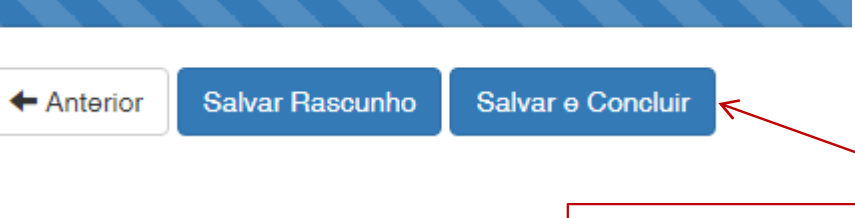

Preencha todos os campos a serem corrigidos e, no ultimo passo, clique em **Salvar e Concluir** para finalizar a substituição da ART.

**Observação: Nem todos os campos da ART ficarão disponíveis para substituição.**

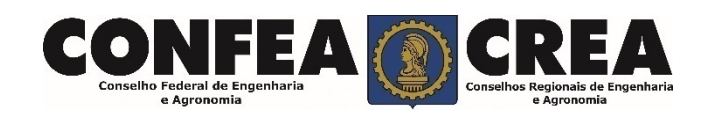

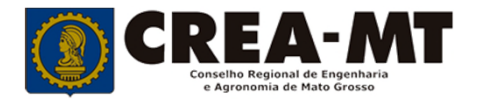

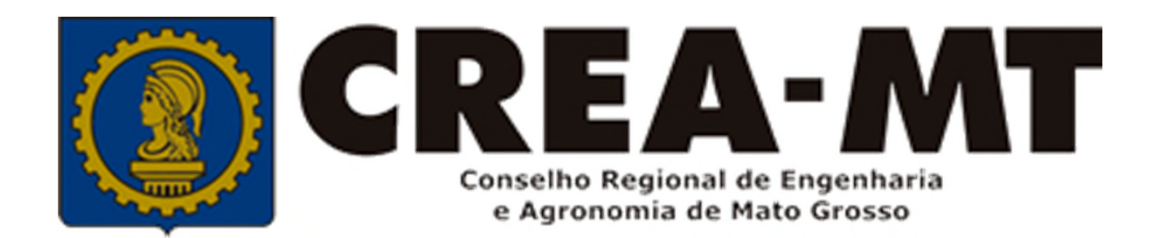

# **(65) 3315 3000 / 0800 647 3033 www.crea-mt.org.br**

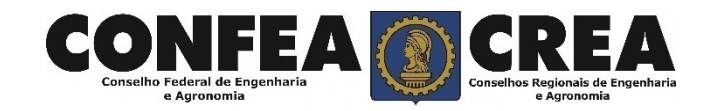